# **Проект «Строковый калькулятор» на языке Visual Basic 6**

# Информатика и ИКТ 9 класс Практическая работа 1.4

Помаскин Юрий Иванович МБОУ СОШ №5 г. Кимовск управдения и помаски и помаскин учит портавкит <u>фотавити</u>

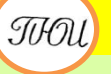

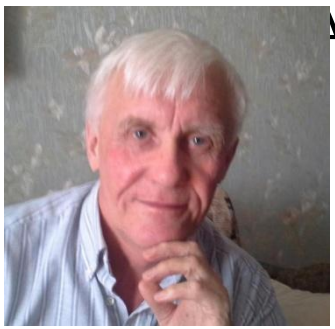

Автор презентации «Строковый калькулятор» Помаскин Юрий Иванович учитель информатики МБОУ СОШ№5 г. Кимовска Тульской области.

Презентация сделана как учебно-наглядное пособие к учебнику «Информатика и ИКТ 9» автор Н.Д. Угринович. Предназначена для демонстрации на уроках изучения нового материала (практическая работа 1.4) *Используемые источники:*

1. Н.Д.Угринович «Информатика и ИКТ 9», Москва, БИНОМ Лаборатория знаний, 2012

стр. 51-52.

*Примечание: проект адаптирован под использование среды программирования Visual Basic 6*

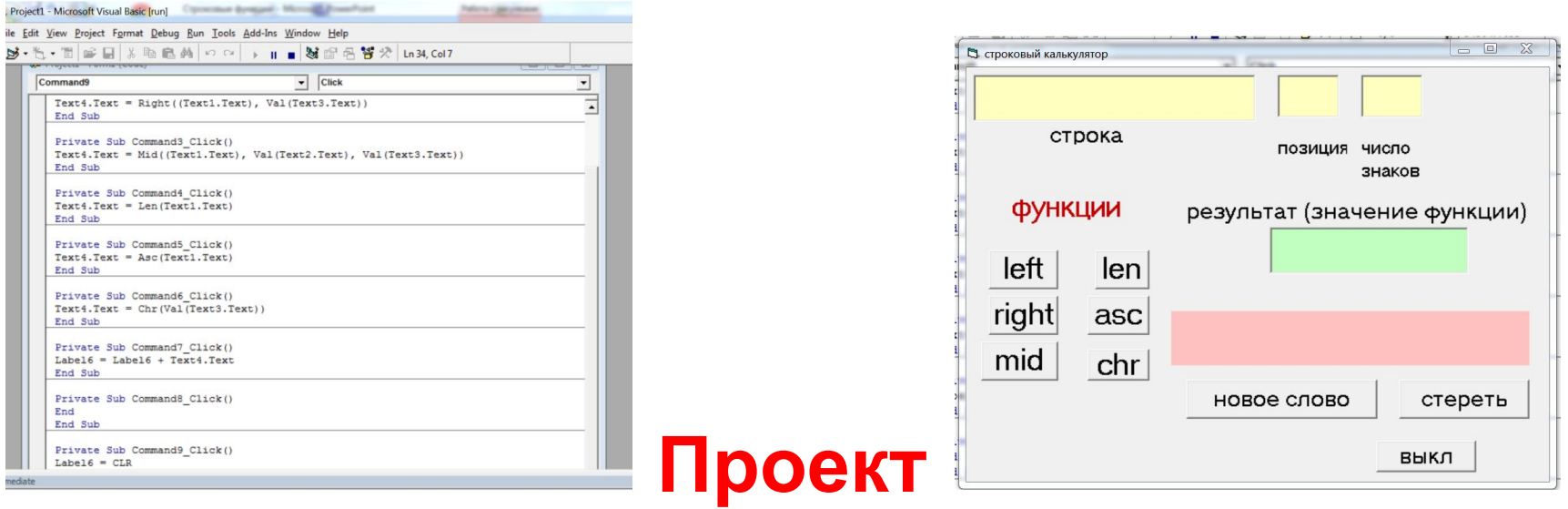

# **«Строковый калькулятор» на языке VBA Задание:**

### **Строковый калькулятор должен выполнять строковые функции (Left, Right, Mid, Len, Asc, Chr) и составлять новые слова .**

# **Форма проекта и элементы на**

## **ней**

*Текстовые окна для ввода*

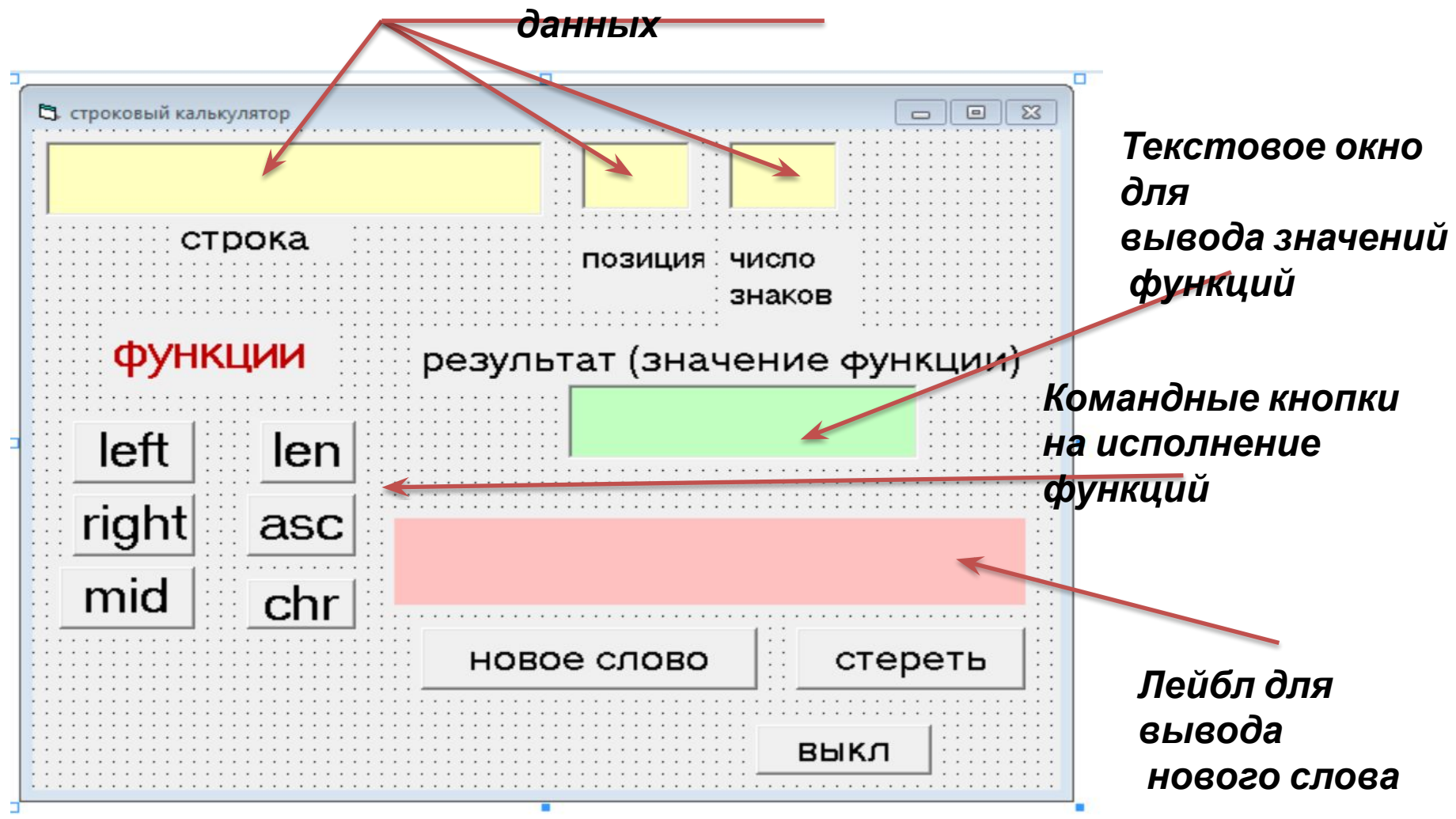

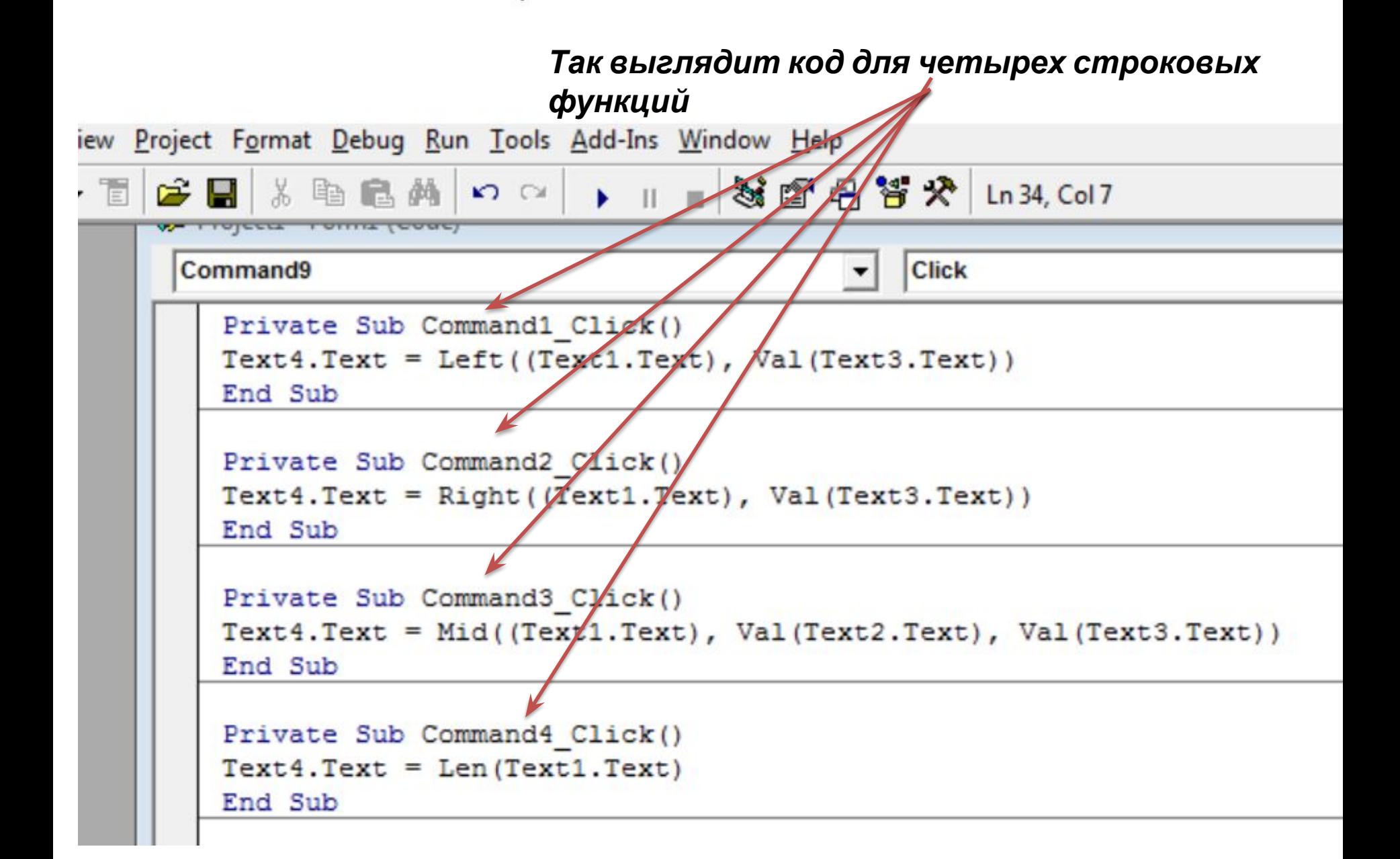

### Mid()  $\bar{\chi}$  $\boxed{\square}$ В строковый калькулятор **SETT** 3 информатика строка число позиция знаков функции результат (значение функции) форма left len right asc mid chr стереть новое слово выкл

#### Так выглядит значение функции

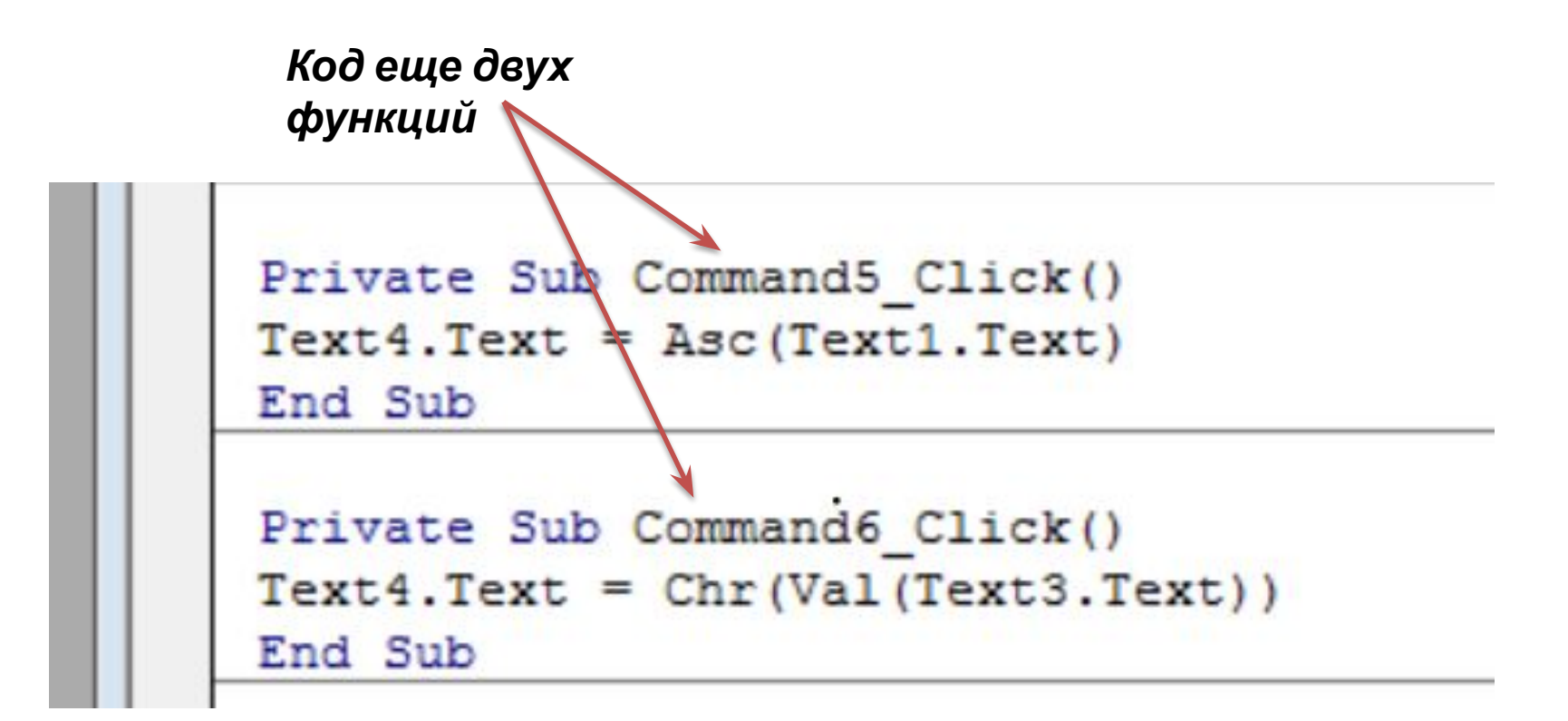

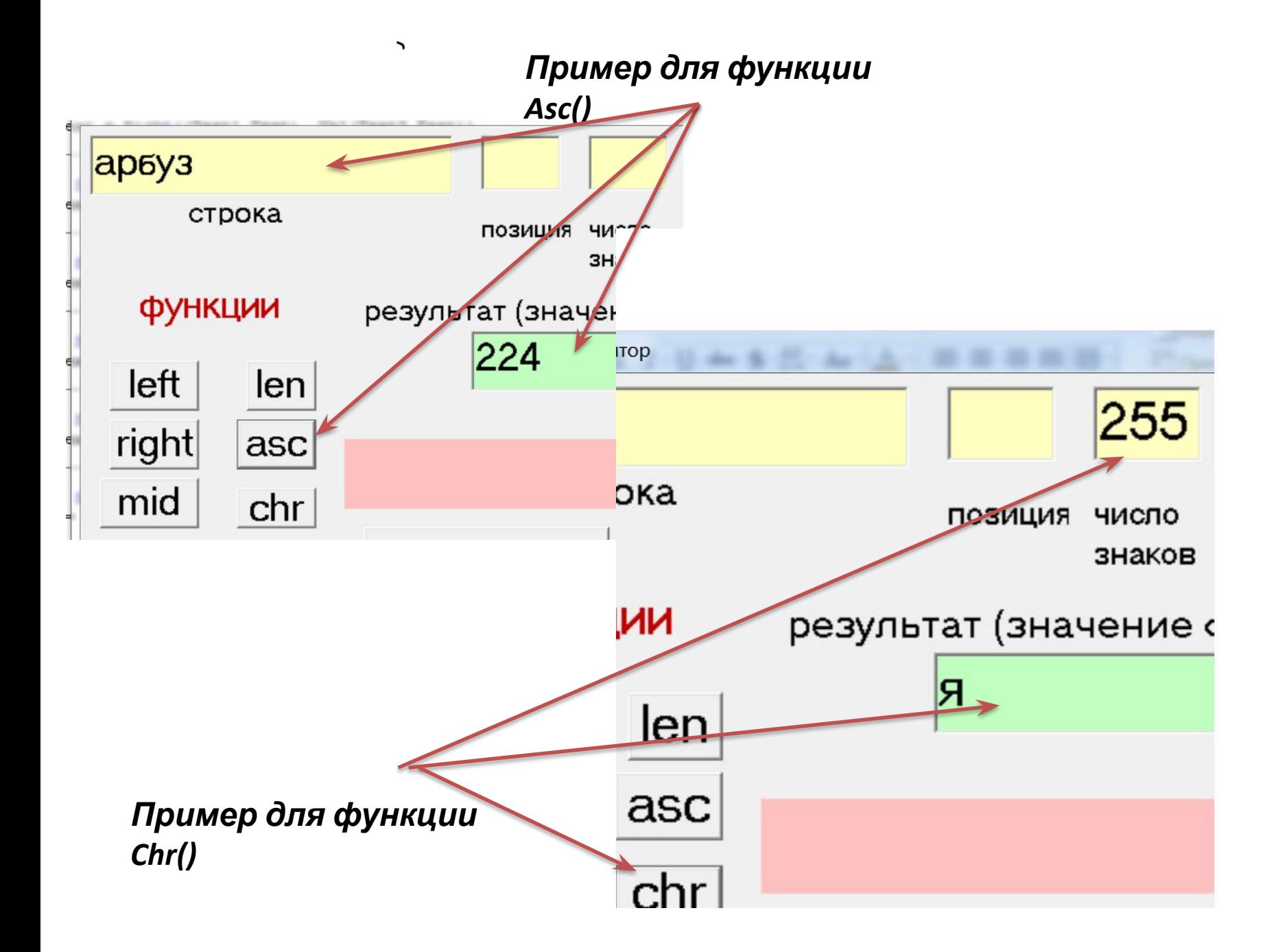

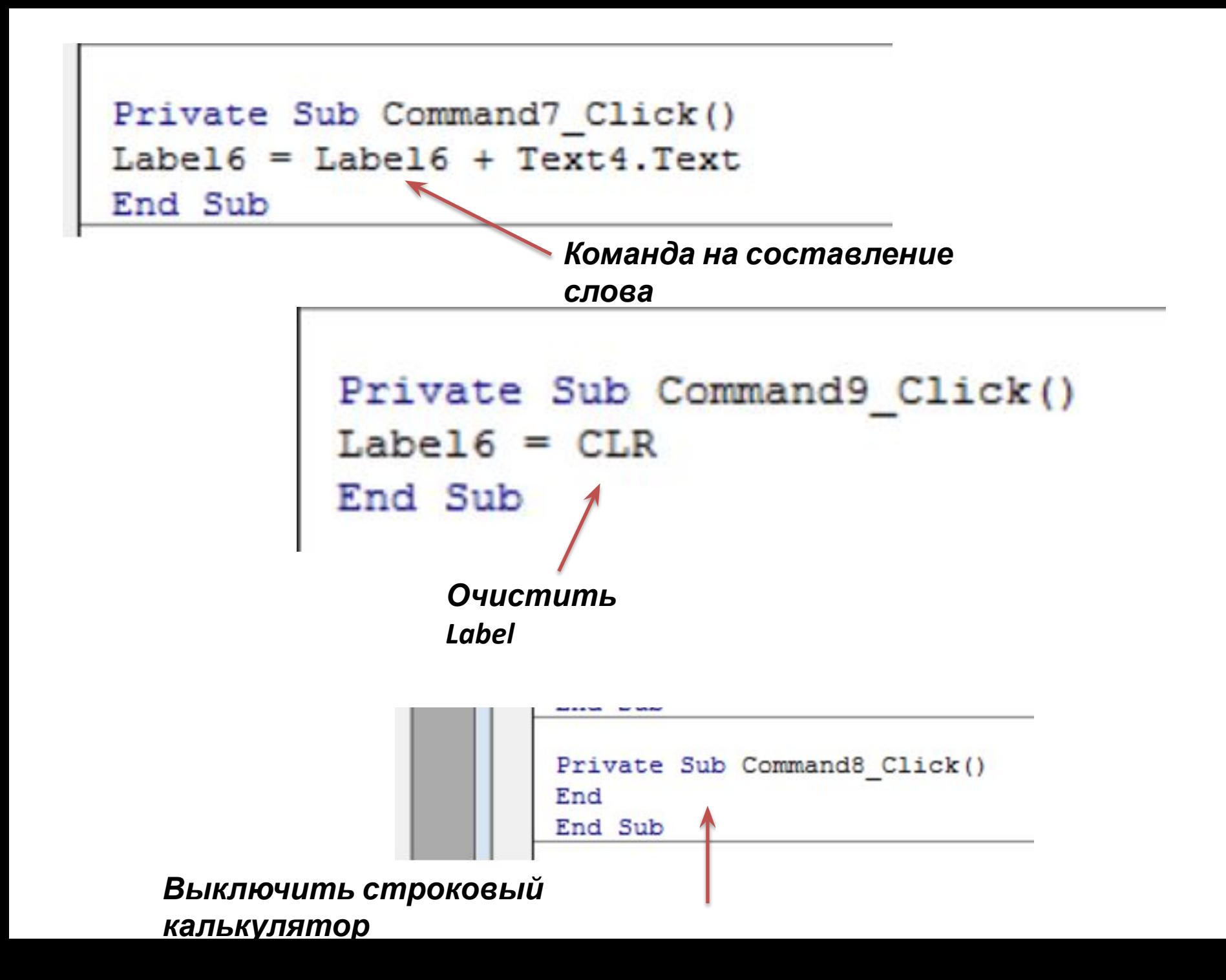

### **Получить из слова пароход слово парад**

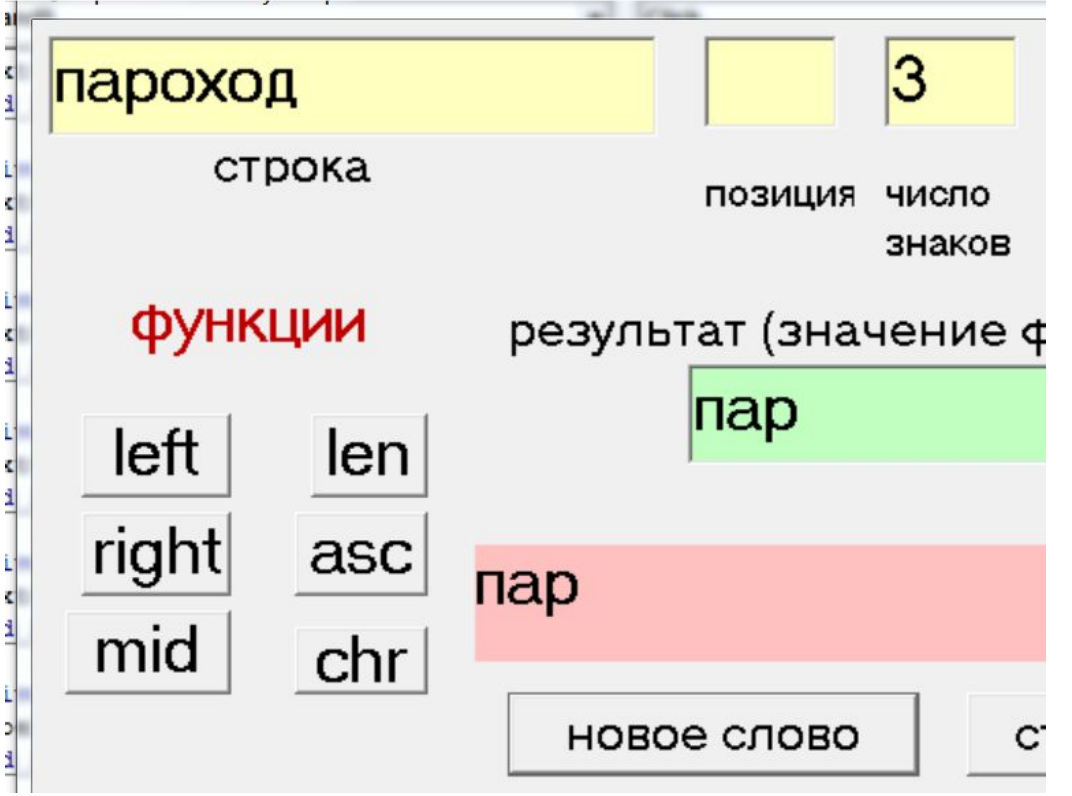

*1. Вырежем три знака слева (функция Left() )* 

*2. Слово пар переведем на лейбл*

*нажатием на кнопку «новое слово»*

### **Получить из слова пароход слово парад**

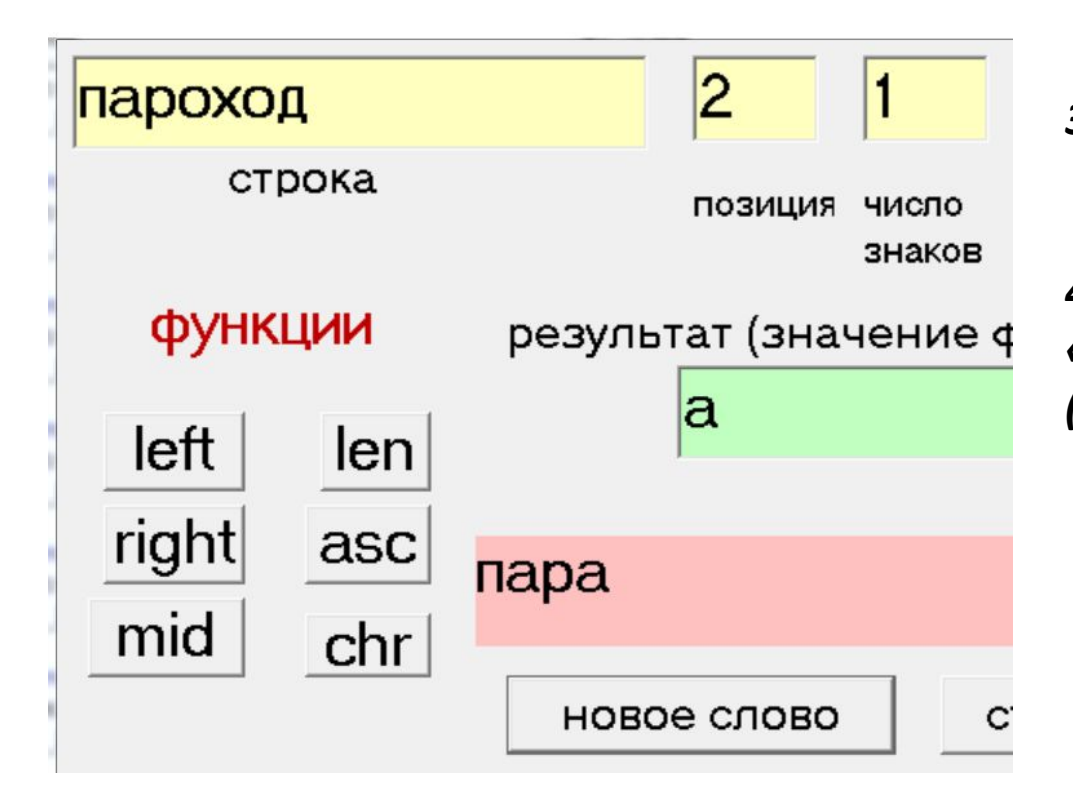

*3. Вырежем букву «а» (функция Mid())*

*4. Прибавим букву «а» к слову «пар» (кнопкой «новое слово»)*

### **Получить из слова пароход слово парад**

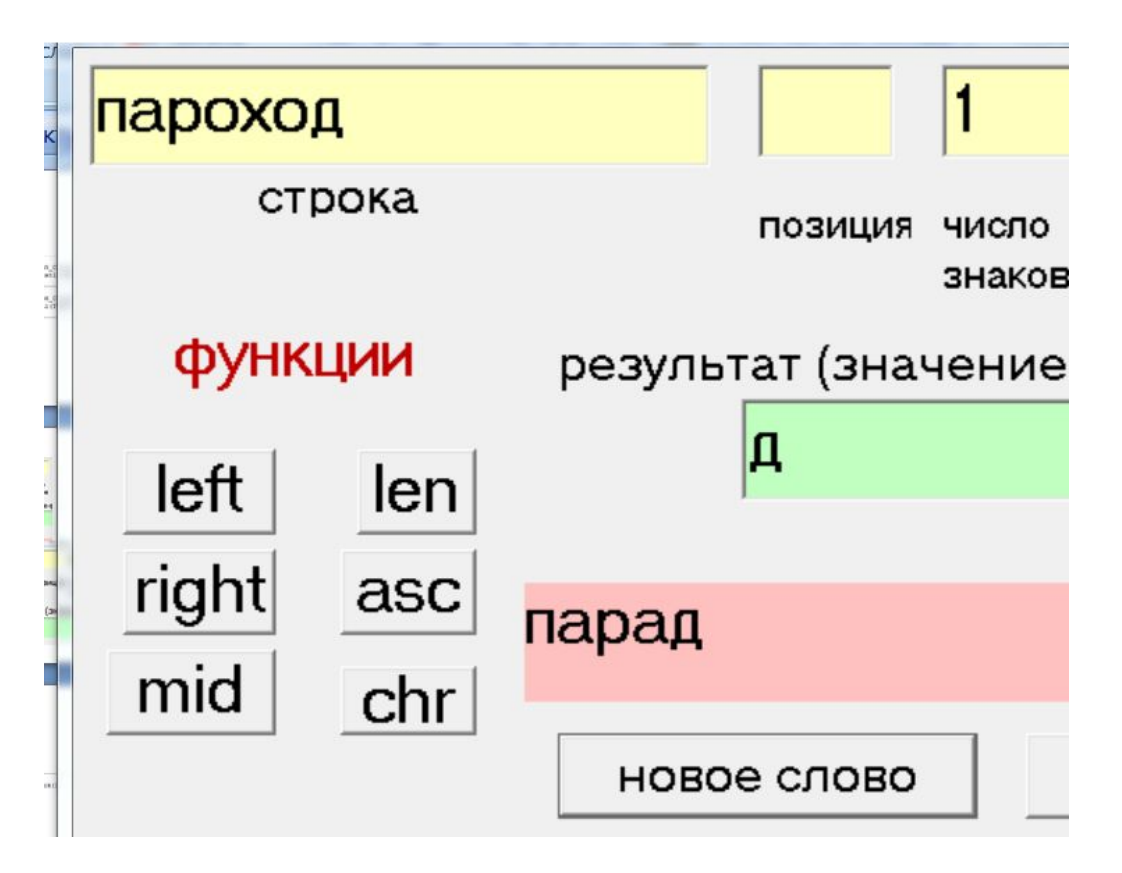

*5. Вырежем букву «д» ( функция Right())*

*6. Завершим составление слова (кнопка «новое слово»)*

# Итоги

- 1. Сохраните проект «Строковый калькулятор»
- Проверьте работу строкового калькулятора на других примерах  $2.$ (словах)
- 3. Сделайте отчет в тетради в виде таблицы:

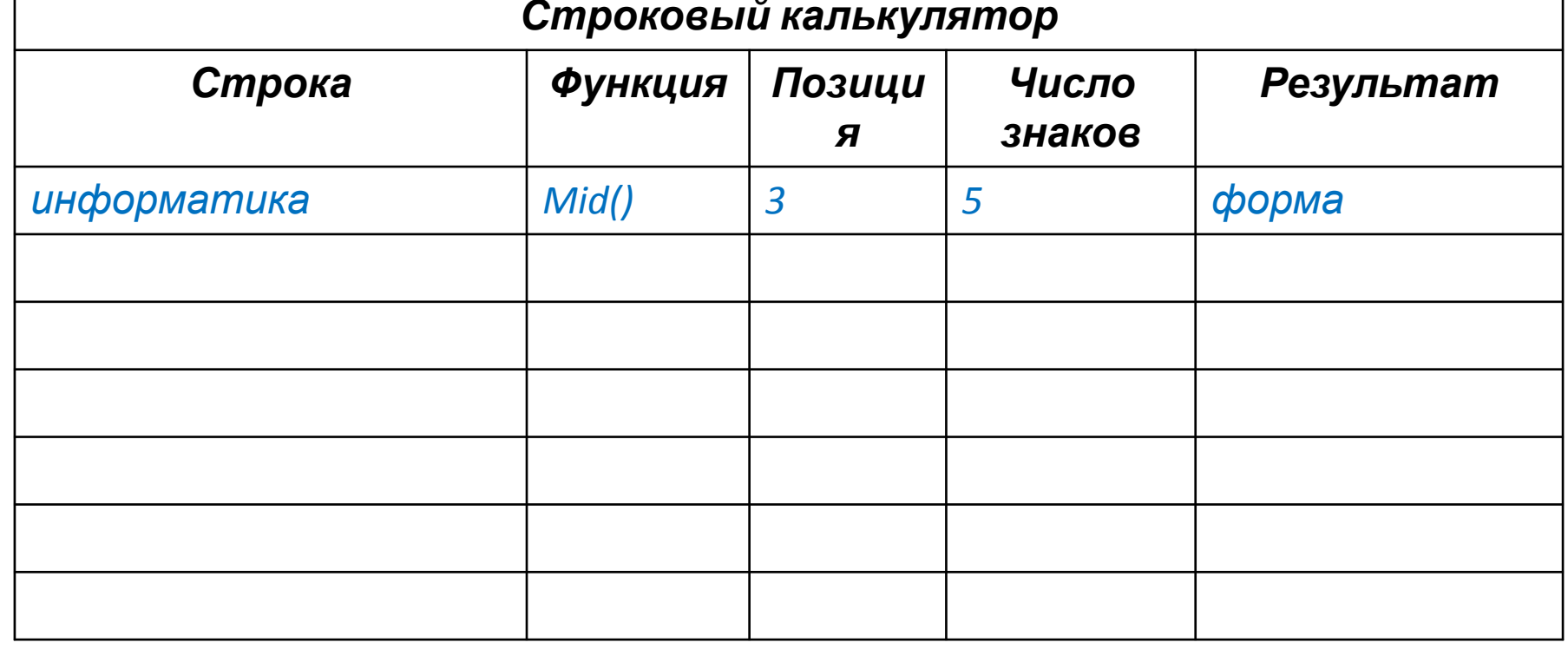